# **GP Registration and Making a Referral**

Please visit www.swiftqueue.co.uk

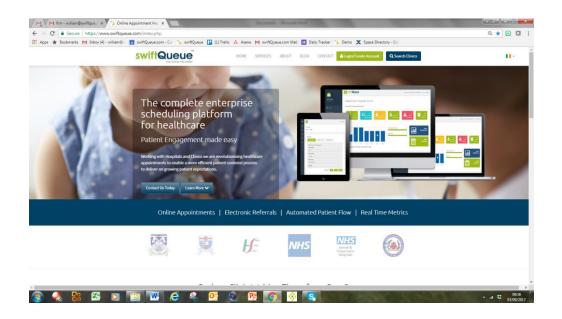

On the website click Login / Create Account and then select GP.

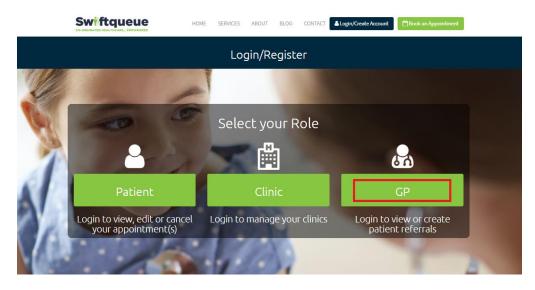

#### Select Register here.

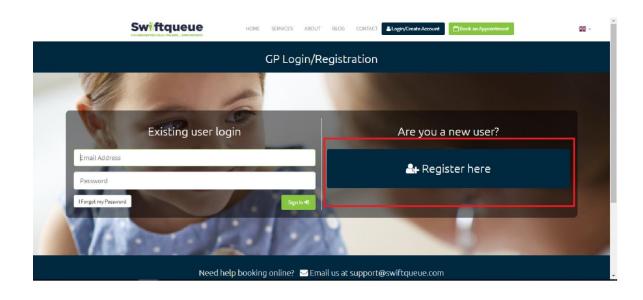

### Read and Agree to the Data Processing Consent.

## Data Processing Consent

Swiftqueue are assigned to process the appointment information on behalf of the clinic you have chosen to book with. Swiftqueue is a registered Data Processor and will not use your information for any other reason other than the following:

- Booking your appointment
- Sending you a confirmation and reminder notifications (these can be turned off within your patient portal)
- Following up on any incomplete registrations
- Support around your appointments
- Following up on no shows
- Anonymised statistics for the clinics

By continuing to register you agree that Swiftqueue will process your information on behalf of the clinic. Swiftqueue never shares information with third parties.

Your continued consent can also be managed or revoked by you within your patient portal after you first register.

#### Why do you need my contact details?

In order to register, we require you to enter your email (mandatory) and phone number (optional). We do not use that information for any purpose other than sending you notifications regarding appointments or creating your online account. These communication settings can be turned on or off within your patient portal from the 25th May 2018.

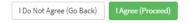

Complete the required details and click **Register** at the bottom of the screen.

| aist |  |
|------|--|
|      |  |
|      |  |
|      |  |

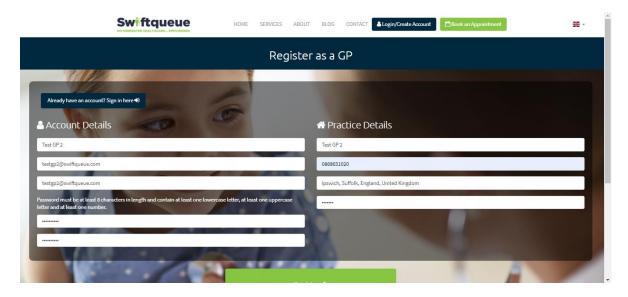

The information required for this section is:

- Name
- Email address
- Practice information
- Secure code

Note the secure code is sw1ft45

From the options given, choose Referrals by selecting Enable.

| Swiftqueue                | # Home |        |                                           |                                   |    |
|---------------------------|--------|--------|-------------------------------------------|-----------------------------------|----|
|                           |        |        | Enab                                      | swiftqueue<br>elow to get started | d. |
| Referrals<br>• Not Active |        | Enable | Inter-GP (gpreferral.ie)<br>Not Available | Community Care<br>© Not Available |    |
|                           |        |        |                                           |                                   |    |
|                           |        |        |                                           |                                   |    |
|                           |        |        |                                           |                                   |    |
|                           |        |        |                                           |                                   |    |
|                           |        |        |                                           |                                   |    |

Then **Select** the Hospitals you would like to refer into.

| Swiftqueue #Home |                                       |
|------------------|---------------------------------------|
| & Back           | 島 Derby and Burton                    |
|                  | Babington Hospital Bloods             |
|                  | Chesterfield Royal Hospital Bloods    |
|                  | Coleman Health Centre Bloods          |
|                  | London Road Community Hospital Bloods |
|                  | Old Heanor Fire Station Bloods        |
|                  | Queens Hospital Burton Bloods         |
|                  | Royal Derby Hospital Bloods           |
|                  | St Oswalds Hospital Bloods            |

Once you have selected the hospitals click

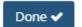

This is the GP dashboard, where any upcoming or previous referrals will be shown.

| To make a refe     | erral click on | 🗄 Make a Referral           |                              |                    |     |
|--------------------|----------------|-----------------------------|------------------------------|--------------------|-----|
| Swiftqueue 🚜 Home  |                |                             |                              | Test GP /          | 2 🗸 |
| Referrals Servic   | es             |                             |                              |                    |     |
| REFERRAL FROM DATE | 03/07/2019     | REFERRAL TO DATE 02/08/2019 | CLINIC All  APPOINTMENT TYPE | All 🔻 STATUS All 👻 |     |
| PATIENT            | CLINIC         | APPOINTMENT TYPE            | DATE/TIME                    | STATUS             |     |
|                    |                |                             |                              |                    |     |
|                    |                |                             |                              |                    |     |
|                    |                |                             |                              |                    |     |
|                    |                |                             |                              |                    |     |
|                    |                |                             |                              |                    | Ţ   |

Simply **Search** for the hospital you wish to make a referral to. This needs to be the clinic name rather than the trust name.

|               | # Home        |                                                       |                                                           | Test GP 2 🗸 |   |
|---------------|---------------|-------------------------------------------------------|-----------------------------------------------------------|-------------|---|
| <b>♦</b> Back |               |                                                       |                                                           |             |   |
| <b>Q</b> Sear | ch for a      | clinic                                                |                                                           |             |   |
| Search        | by clinic na  | ame                                                   |                                                           | ×           |   |
|               |               |                                                       |                                                           |             |   |
| 🖺 Prev        | ious Refe     | errals                                                | Previous Searches                                         |             |   |
| (             | Clinics where | e you have made referrals previously will appear here | Clinics you have previously searched for will appear here |             |   |
|               |               |                                                       |                                                           |             | ł |
|               |               |                                                       |                                                           |             |   |
|               |               |                                                       |                                                           |             |   |
|               |               |                                                       |                                                           |             | Ŧ |

Once searched select the clinic you wish to make a referral into.

|               | 🖷 Home    |                                                                   |                                                           | Dr Brenda |
|---------------|-----------|-------------------------------------------------------------------|-----------------------------------------------------------|-----------|
| <b>€</b> Back |           |                                                                   |                                                           |           |
| <b>Q</b> Sea  | rch for a | clinic                                                            |                                                           |           |
| derby         | r         |                                                                   |                                                           | ×         |
| Roya          | Derby Hos | spital Bloods                                                     |                                                           | >         |
|               |           |                                                                   |                                                           |           |
| 🛱 Pre         | vious Ref | errals                                                            | <sup>1</sup> Previous Searches                            |           |
|               |           | Clinics where you have made referrals previously will appear here | Clinics you have previously searched for will appear here |           |
|               |           |                                                                   |                                                           |           |

## Select the appointment type.

| Swiftqueue | # Home |                               |
|------------|--------|-------------------------------|
| 🗲 Back     |        |                               |
|            |        | မှ Select an appointment type |
|            |        | Blood Test<br>5 mins          |
|            |        | INR Test<br>5 mins            |
|            |        |                               |
|            |        |                               |
|            |        |                               |
|            |        |                               |
|            |        |                               |
|            |        |                               |

| Mon, 06 Apr  | Tue, 07 Apr  | Wed, 08 Apr  | Thu, 09 Apr  | Fri, 10 Apr  |
|--------------|--------------|--------------|--------------|--------------|
| Morning      | Morning      | Morning      | Morning      | Morning      |
| 18 Available | 18 Available | 18 Available | 18 Available | 18 Available |
| Noon         | Noon         | Noon         | Noon         | Noon         |
| 8 Available  | 8 Available  | 8 Available  | 8 Available  | 8 Available  |
| Afternoon    | Afternoon    | Afternoon    | Afternoon    | Afternoon    |
| 10 Available | 10 Available | 10 Available | 10 Available | 10 Available |
|              |              |              |              |              |
|              |              |              |              |              |

Select the **date** required for the appointment and specify the **time**. Click

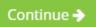

Select the patient you wish to make the referral for and click at the bottom of the screen.

Here you can also select if the patient requires any special additional comments for the hospital/clinic to see.

| Swiftqueue #Home |                                                                              |                  |
|------------------|------------------------------------------------------------------------------|------------------|
| <b>€</b> Back    | 🗂 Select Patient & Confirm Appointment                                       |                  |
|                  | PATIENT                                                                      | + Add a Patient  |
|                  | Search for a patient                                                         |                  |
|                  | CLINIC<br>Royal Derby Hospital Bloods Change                                 |                  |
|                  | APPOINTMENT REASON<br>Blood Test - 5 minutes Change                          |                  |
|                  | DATE/TIME<br>Friday the 10th of April 2020 at 07:30 · 1 week from now Change |                  |
|                  | DO YOU REQUIRE ANY SPECIAL ASSISTANCE?                                       |                  |
|                  | Sight () immobility                                                          |                  |
|                  | Wheekhair                                                                    | ter              |
|                  | Optional                                                                     |                  |
|                  | Cancel                                                                       | Book Appointment |

If you need to add a new patient click on

+ Add a Patient

| Swiftqueue    | # Home |  |                                                   |                           |                       |                 |
|---------------|--------|--|---------------------------------------------------|---------------------------|-----------------------|-----------------|
| <b>←</b> Back |        |  |                                                   |                           |                       |                 |
|               |        |  | 🛗 Select Patient &                                | Confirm Appoir            | ntment                |                 |
|               |        |  | PATIENT                                           |                           |                       | + Add a Patient |
|               |        |  | Search for a patient                              |                           | -                     |                 |
|               |        |  | CLINIC<br>Landseer Road Surgery Bloods            | s Change                  |                       |                 |
|               |        |  | APPOINTMENT TYPE<br>Blood Test · 5 minutes Change |                           |                       |                 |
|               |        |  | DATE/TIME<br>Monday the 8th of July 2019 a        | : 09:20 · 4 days from now | Change                |                 |
|               |        |  | DO YOU REQUIRE ANY SPECIAL                        | ASSISTANCE?               |                       |                 |
|               |        |  | Sight                                             |                           | Immobility            |                 |
|               |        |  | Hearing                                           | - C                       | D Learning Disability |                 |
|               |        |  | Uheelchair                                        | •                         | Requires Translator   | /Interpreter    |

Fill out the required information and click

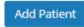

at the bottom of the screen.

The email address & mobile number provided for the patient will be used to send notifications for confirmed or cancelled appointments.

| Swiftqueue    | # Home  |                                                              | Test GP 2 🗸 |
|---------------|---------|--------------------------------------------------------------|-------------|
|               | in nome | Add a Patient ×                                              |             |
| <b>←</b> Back |         | First Name<br>First Name                                     |             |
|               |         | Surname<br>PA: Surname                                       |             |
|               |         | Date of Birth (DD/MM/YYYY) DD MM YYYY                        |             |
|               |         | CL. Gender<br>Lat<br>Male                                    |             |
|               |         | AP: O Female                                                 |             |
|               |         | Bic<br>O An E-Mail Address or Mobile Number must be provided |             |
|               |         | DA<br>Mc E-Mail Address<br>E-Mail Address                    |             |
|               |         | D0 Mobile Number                                             |             |
|               |         | Mobile Number                                                |             |
|               |         | NHS Number (optional)                                        |             |
|               |         | NHS Number                                                   |             |

Once the appointment is booked, you are then directed back to the referrals dashboard. Here you can **view/reschedule/cancel** the appointments.

| Swiftqueue | 🖶 Home        |                                                        |                      |                                               |        | Test GP 2 🗸       |
|------------|---------------|--------------------------------------------------------|----------------------|-----------------------------------------------|--------|-------------------|
| Referra    | als Service:  | 5                                                      |                      |                                               |        |                   |
|            | RAL FROM DATE | 03/07/2019 REFERRA<br>All <b>v</b> STATUS All <b>v</b> | L TO DATE 02/08/2019 | CLINIC All                                    | ٣      | 🛱 Make a Referral |
| PATIENT    |               | CLINIC                                                 | APPOINTMENT TYPE     | DATE/TIME                                     | STATUS |                   |
| Patrick N  | AcGrane       | Landseer Road Surgery Bloods                           | Blood Test           | Mon, 8th Jul 2019 at 09:20<br>4 days from now | Active |                   |
|            |               |                                                        |                      |                                               |        |                   |
|            |               |                                                        |                      |                                               |        |                   |
|            |               |                                                        |                      |                                               |        |                   |
|            |               |                                                        |                      |                                               |        |                   |
|            |               |                                                        |                      |                                               |        |                   |